## FlipGrid How To

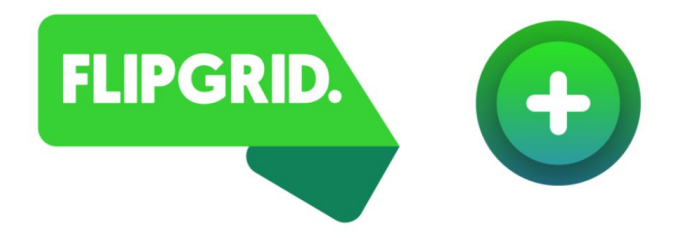

First go to <https://flipgrid.com/> Click on **Educator Log In**

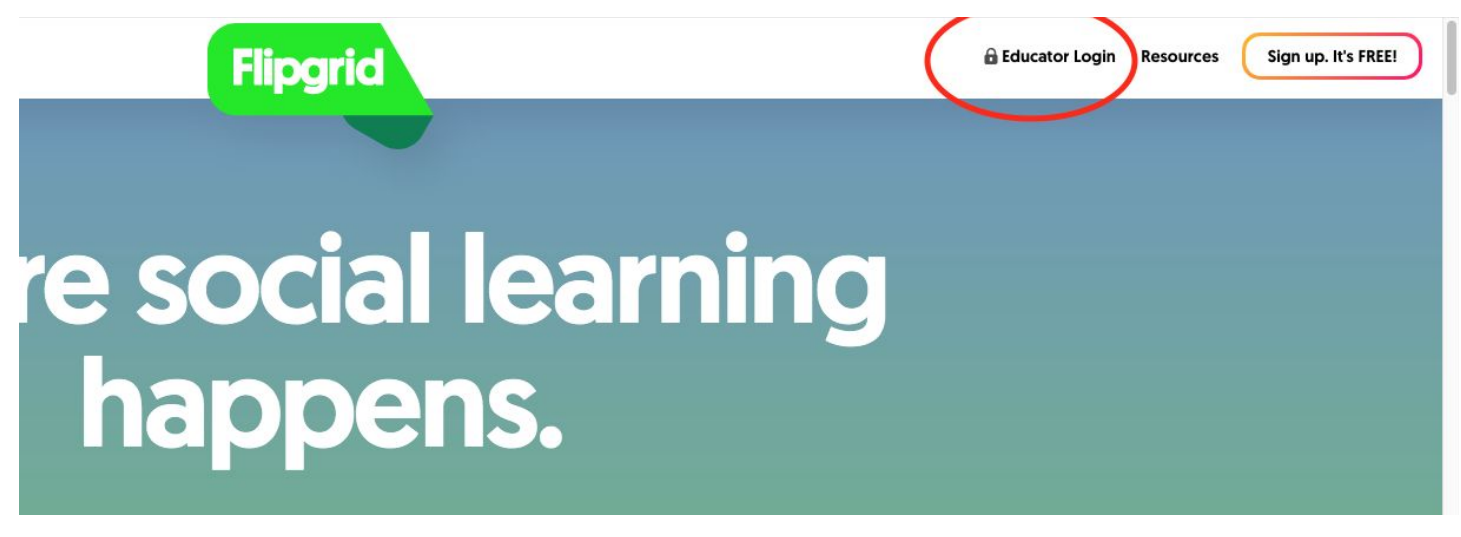

Sign in with **Google (school) account**. (email + active directory password)

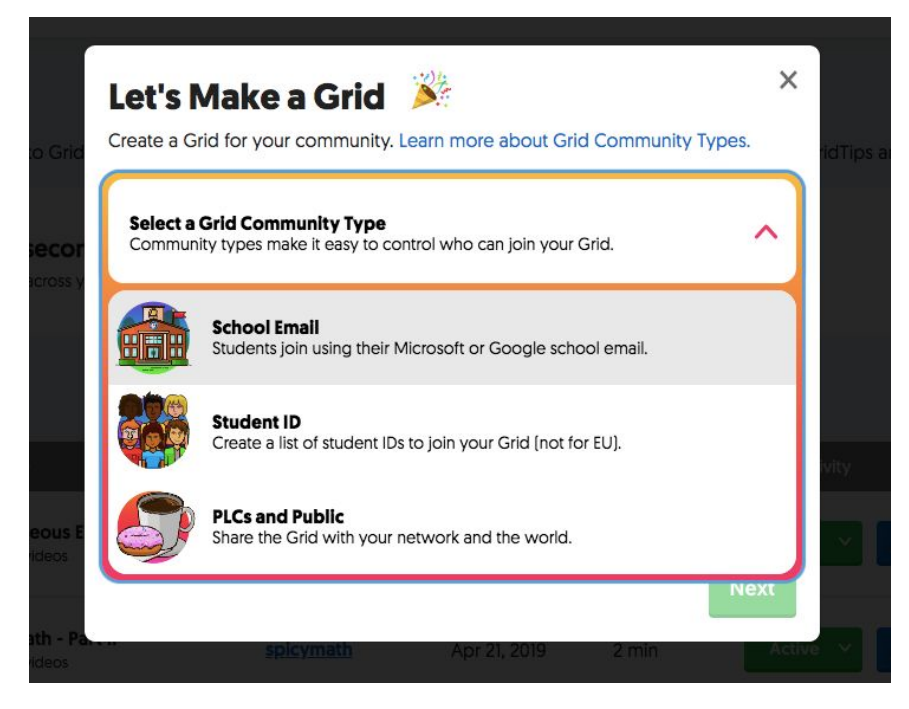

You will need to choose an audience do you want to create a Grid for your students to access or your PLC group? \*When creating a FlipGrid for students, I always choose the top one - School Email.

You will put **student.knoxschools.org** and **knoxschools.org** so that only students and teachers connected to Knox County can join your Grid.

You will be prompted to **Make a Grid**. You should think of a **Grid** as a Class. What are the names of your classes? That's what I would name my grids.

Examples: English 12CP, Science 6, Math 7Hon

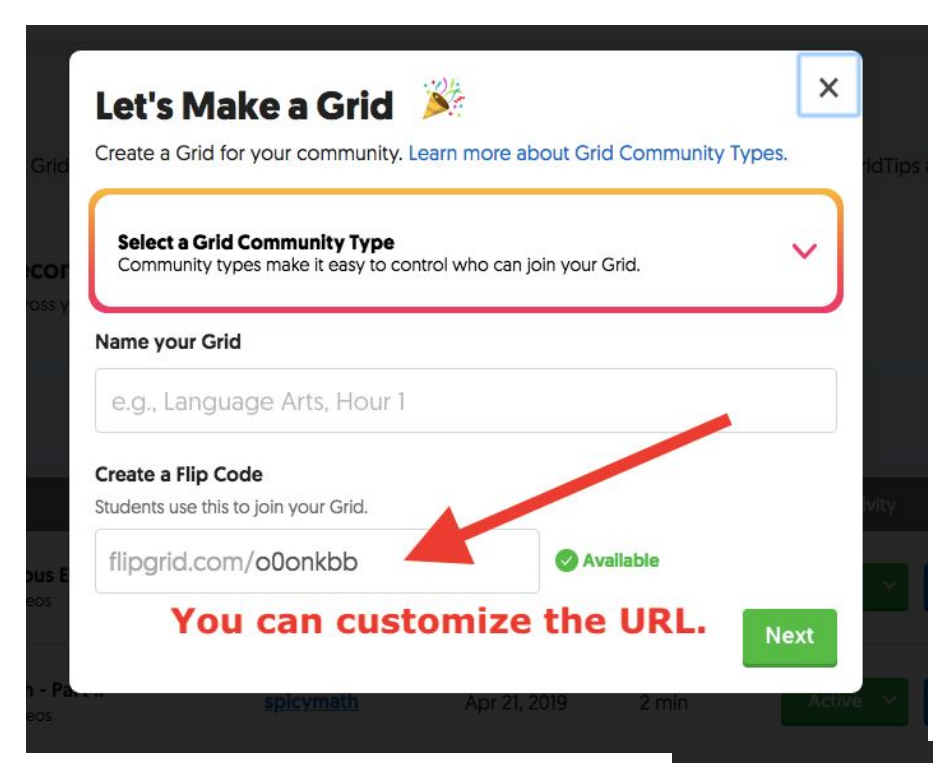

The FlipGrid code can be customized if you want.

Next you will be able to personalize your Grid.

Read the options and choose to set up your Grid (a.k.a. Class) in a way that makes sense for your content.

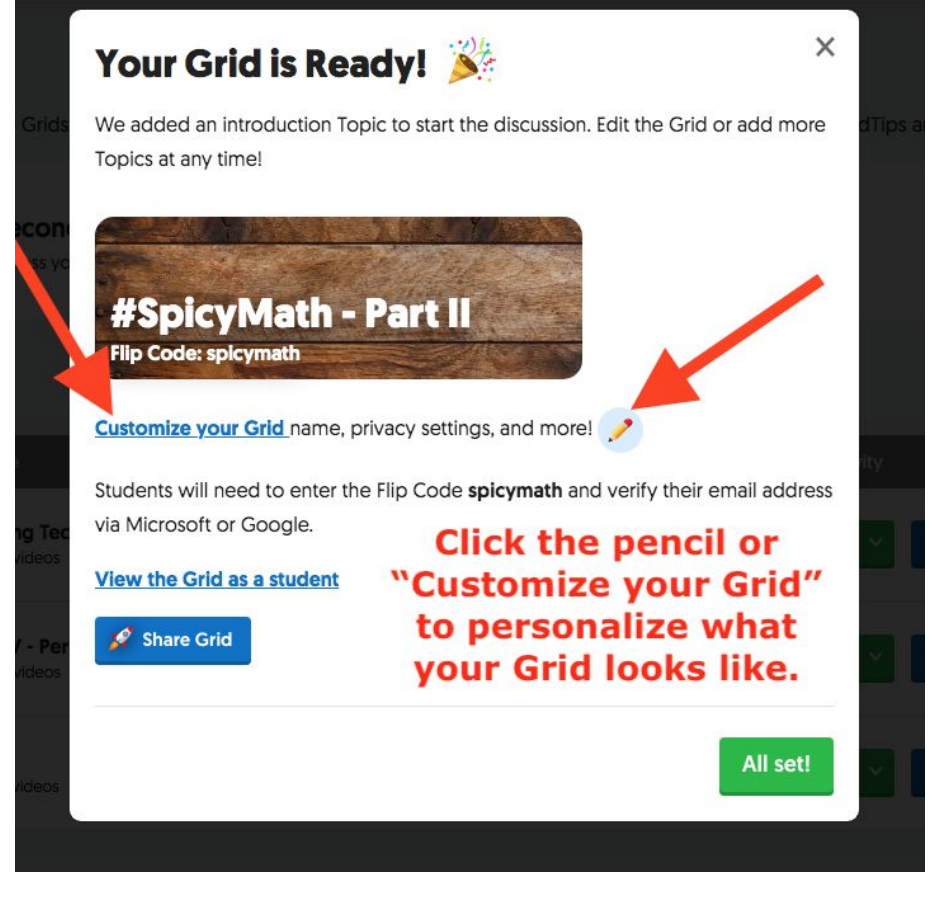

## **Things to consider:**

Ask yourself, in what kinds of situations do I want students to have discussions they share

with me? Their

get an

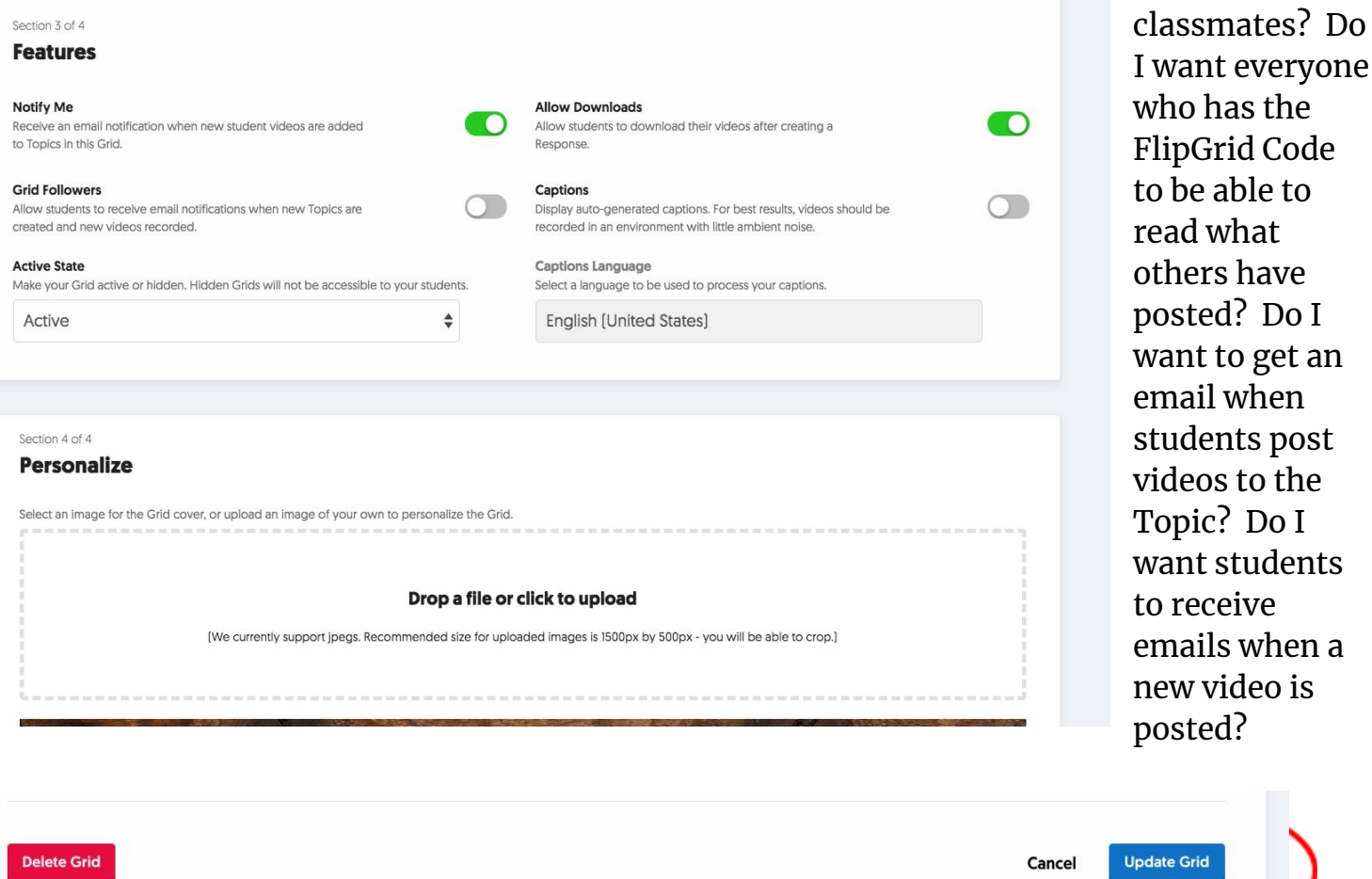

## **\*\*Remember to always click Update Grid or Update Topic if and when you make changes.**

Now it's time to create a question or a task **(TOPIC)** you want students to answer.

Click on the Grid you want to post the Topic in.

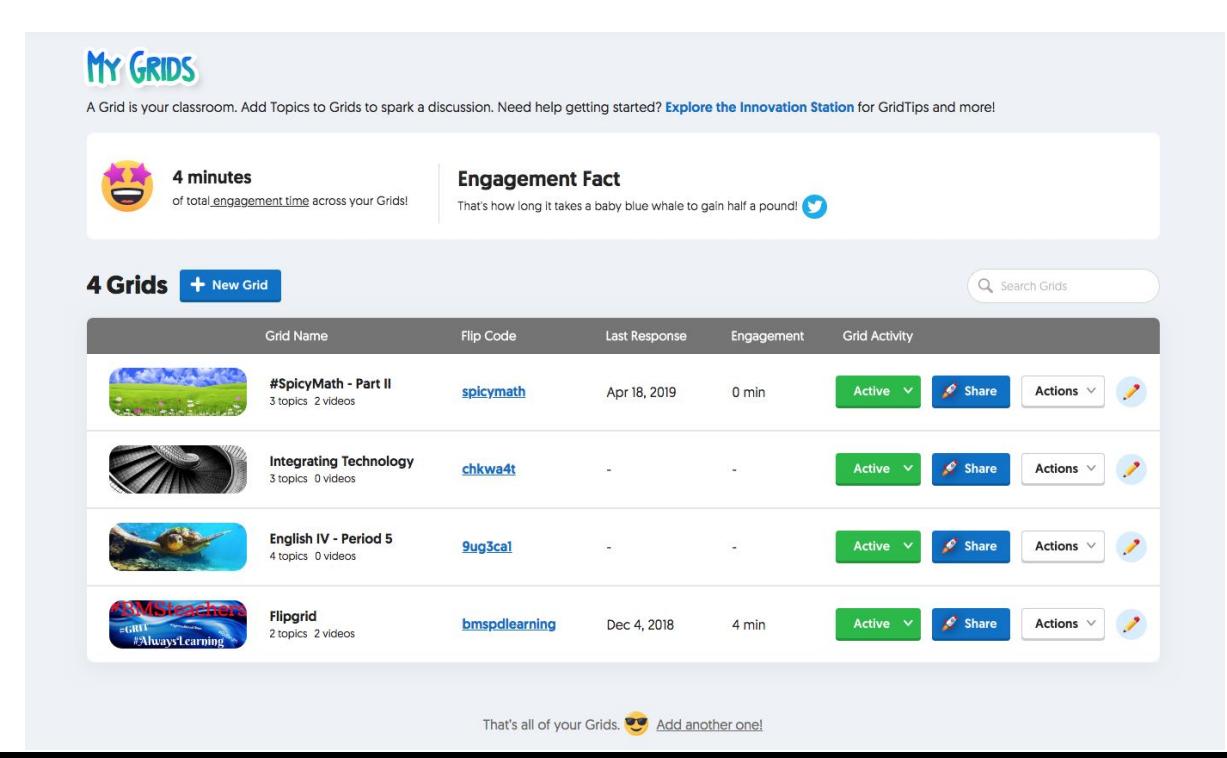

The questions/tasks are called **Topics**. You can post these as files, other videos, images, etc. So you can literally upload a video of yourself giving students directions, asking them a question, or posing a task for them to complete. You can upload additional materials to help with their assignment if you want.

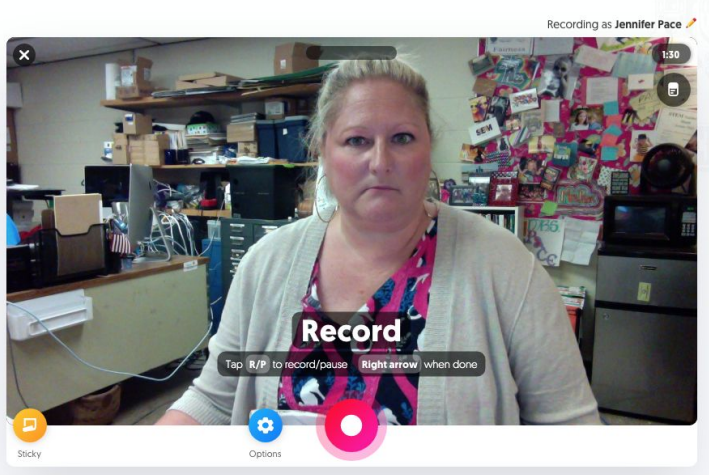

Creating your first Topic is easy, the platform will prompt you through the things you need to do. If you need to create another Topic in a Grid, go to <https://admin.flipgrid.com/manage/grids>

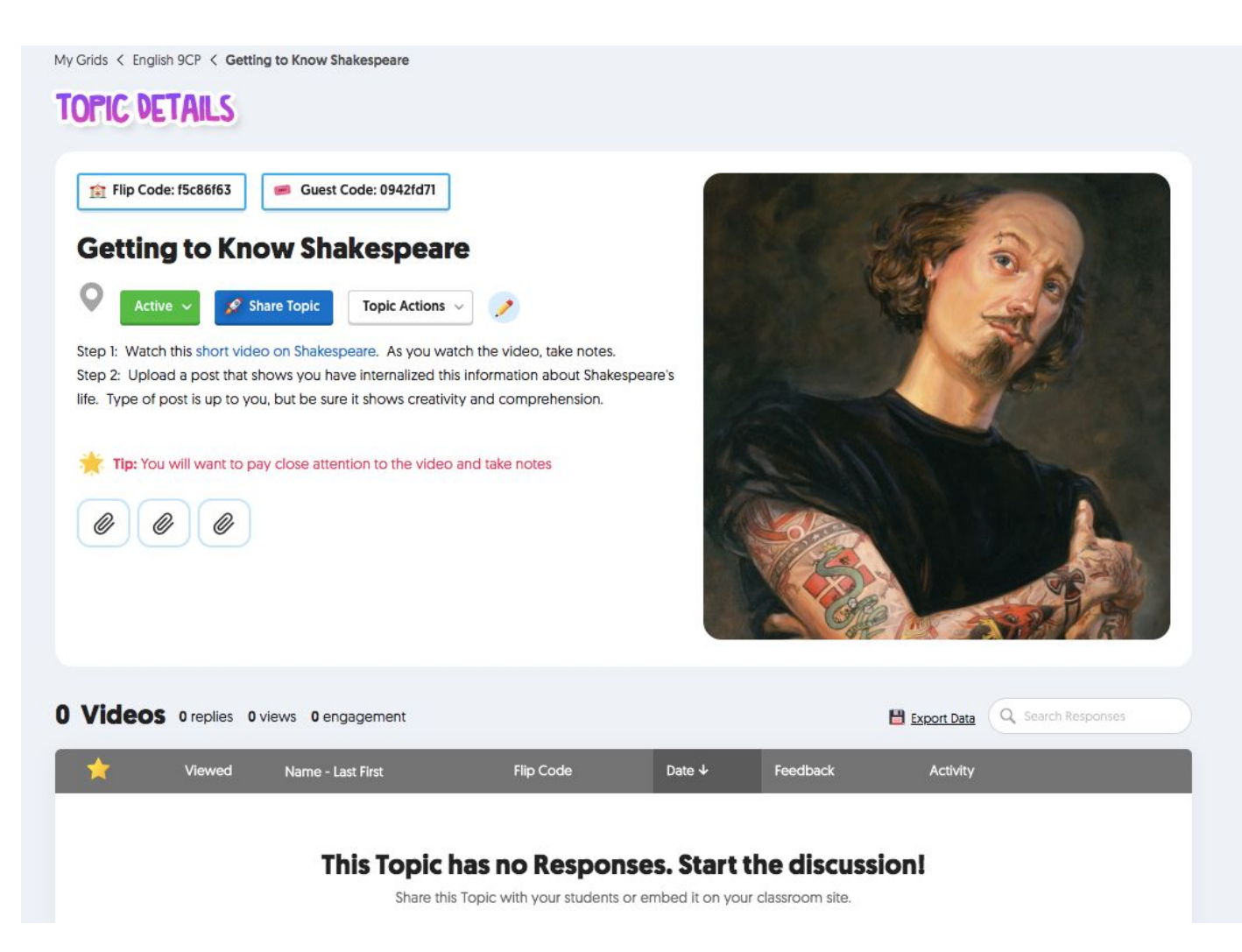